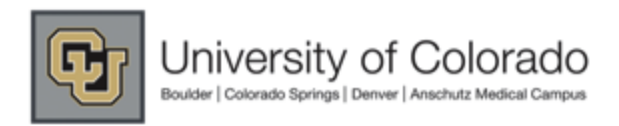

## Mørketplace

#### **Clontech Punch-out User Guide**

### accessing the catalog. **M@rketplace Punchout** Redirecting to supplier. Please wait. **ROOM** 1 **Security Warning** Do you wi<br>securely? nt to view only the tent that was de This webpage contains content that will not be delivered ubig a secure HTTPS connection, which could compromise the security of the entire highpage. More Info Yes

**Search within the Clontech Punch-out by entering keywords into the search field at the top of the page. e.g. enzyme:**

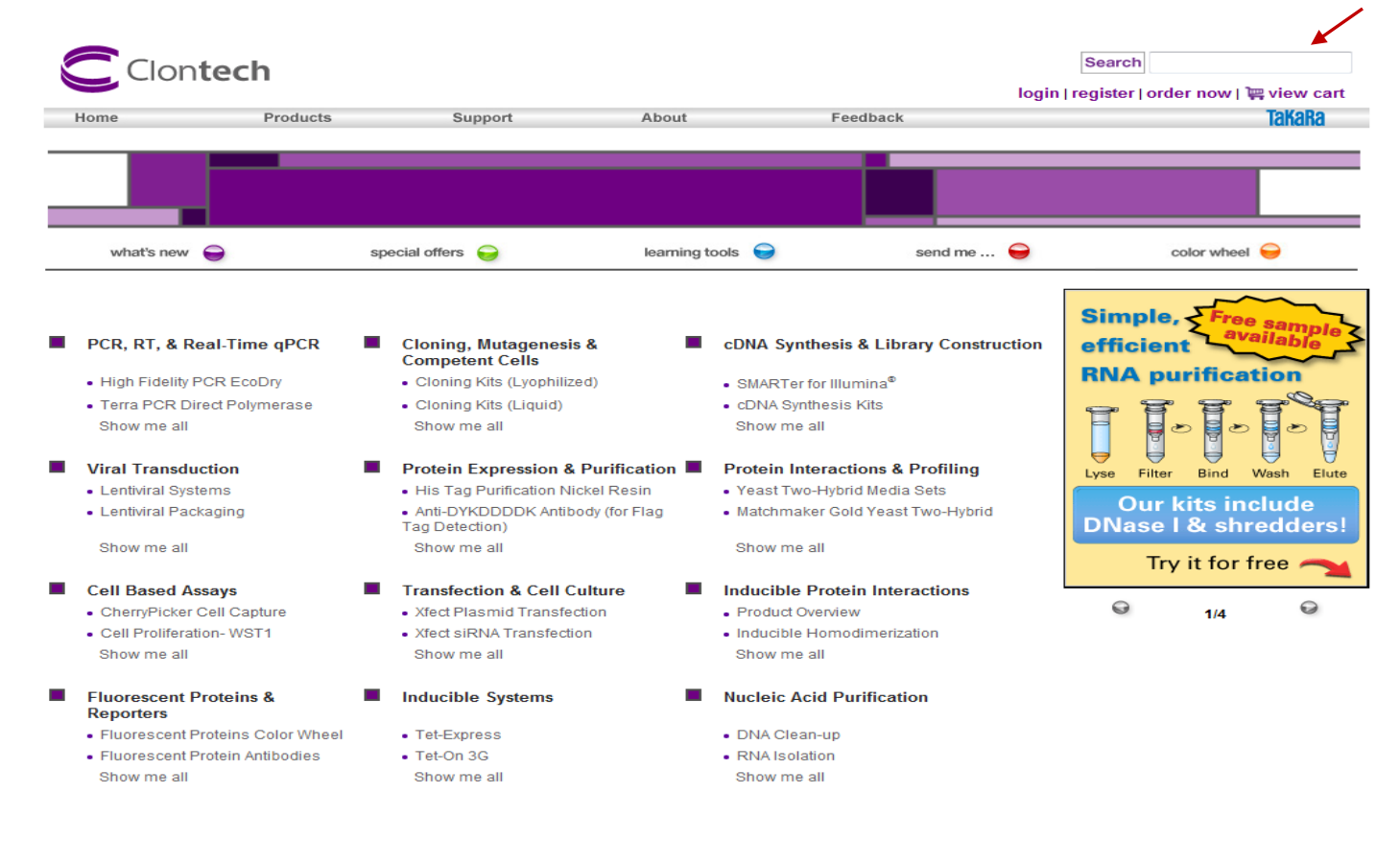

If you're using Internet Explorer as your internet browser, you must answer "NO" to the security warning when first

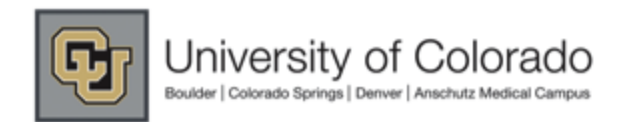

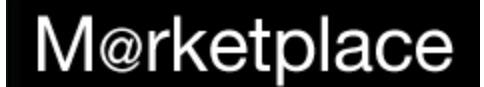

#### **Clontech Punch-out User Guide**

**You can also search pre-defined product categories by placing your cursor over the "Products" tab at the top of the page or by selecting from one of the category listings below it.**

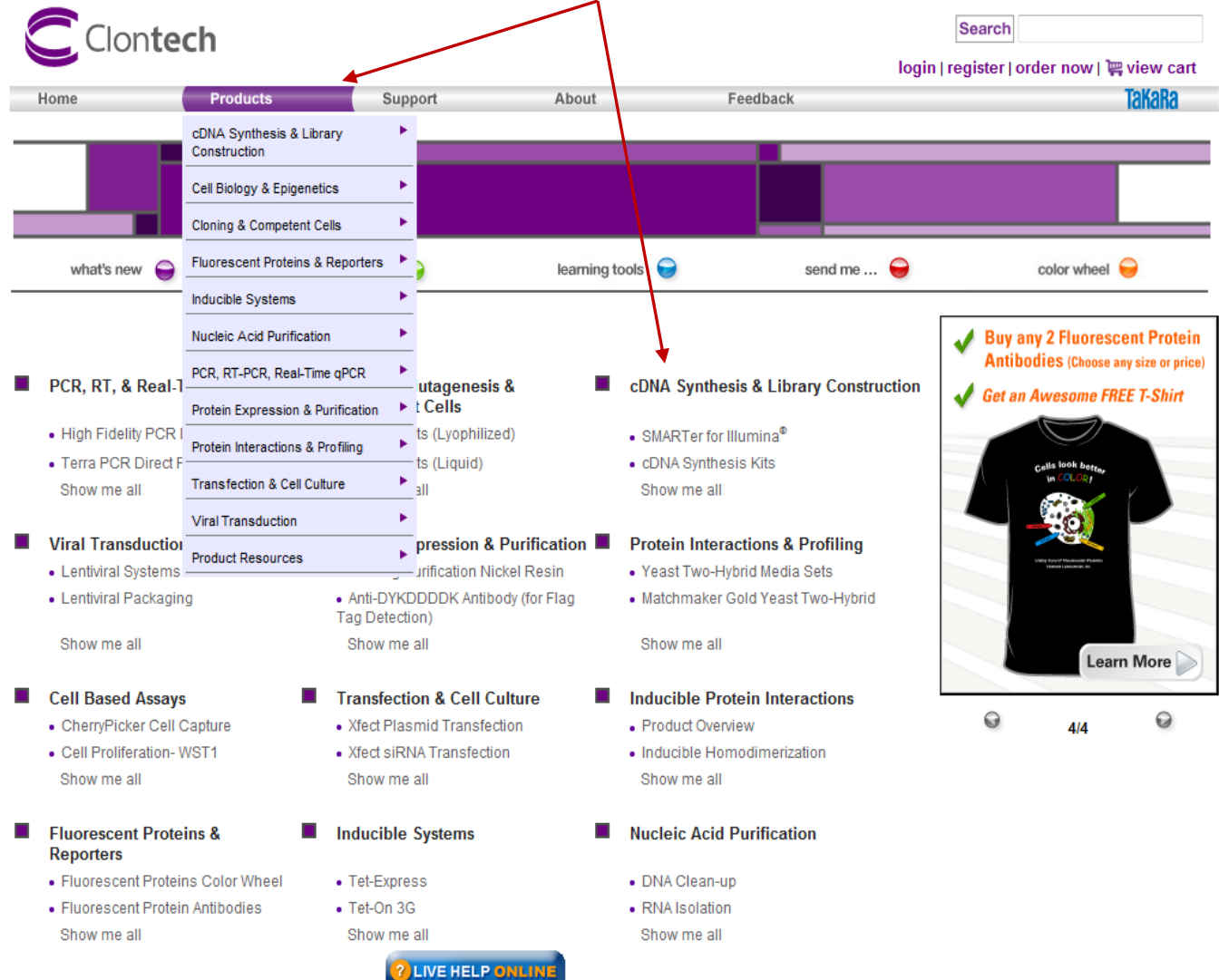

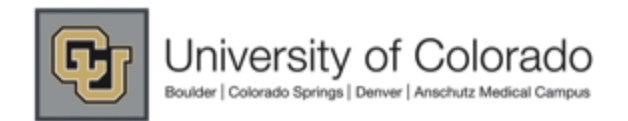

# Morketplace

#### **Clontech Punch-out User Guide**

**Once you've located the item listing you're looking for, you'll need to select the exact product type and size before adding it to your cart. Determine exact item you need, enter the quantity needed, click on the selection box, and click add to cart.** 

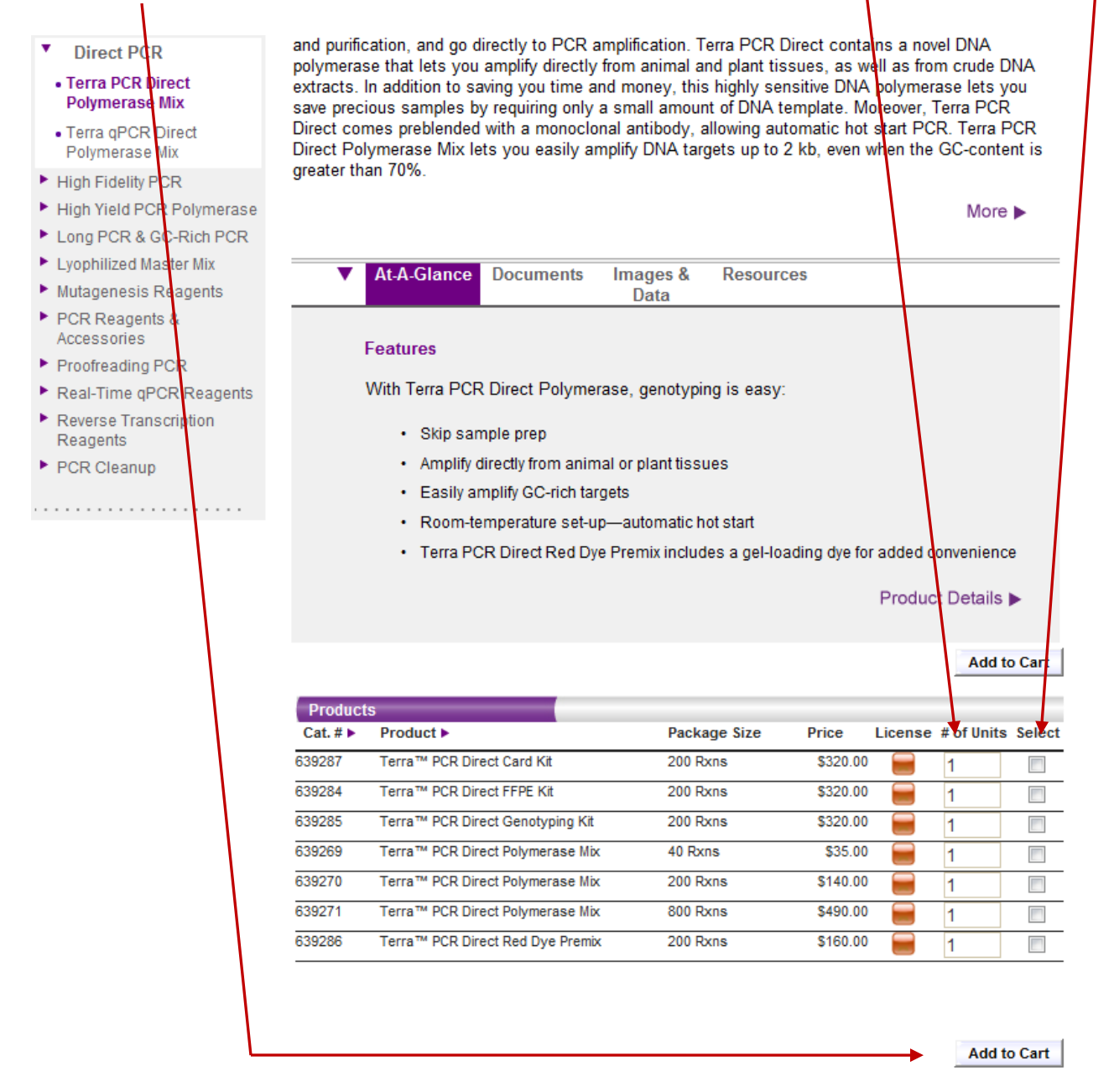

**You can add multiple prouct/ sizes all at the same time. To do so, follow the instructions above and "check" all of the selections boxes for the parts you wish to add, before you select the add to cart button.**

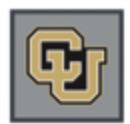

# **M**@rketplace

#### **Clontech Punch-out User Guide**

#### **Enlarged Example:**

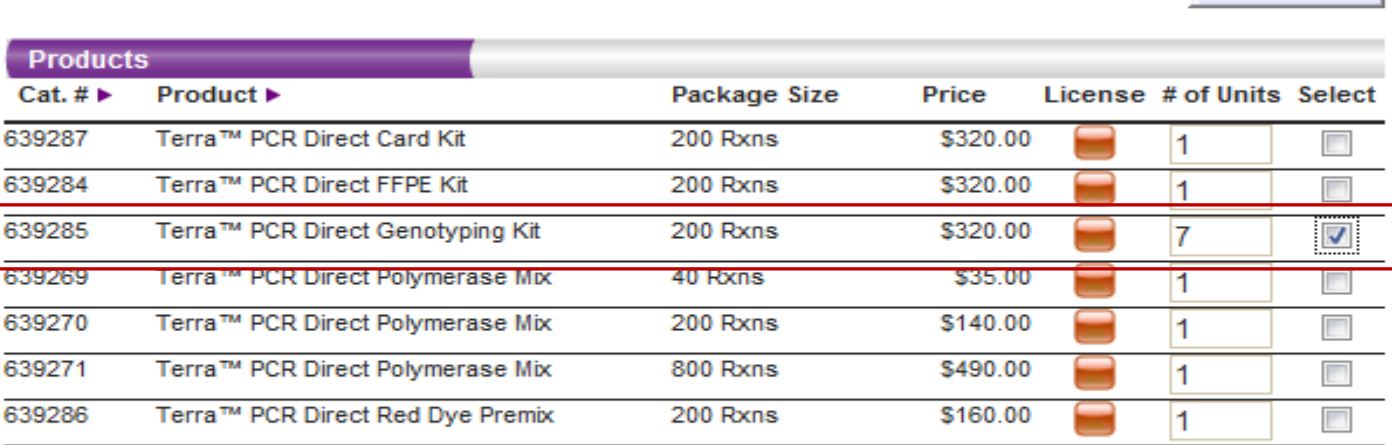

**Add to Cart** 

**Add to Cart** 

**Once you've selected the "Add to Cart" button, you'll be automatically directed to your Clontech shopping cart. If you're not done shopping yet, simply click the <b>Continue Shopping** button:

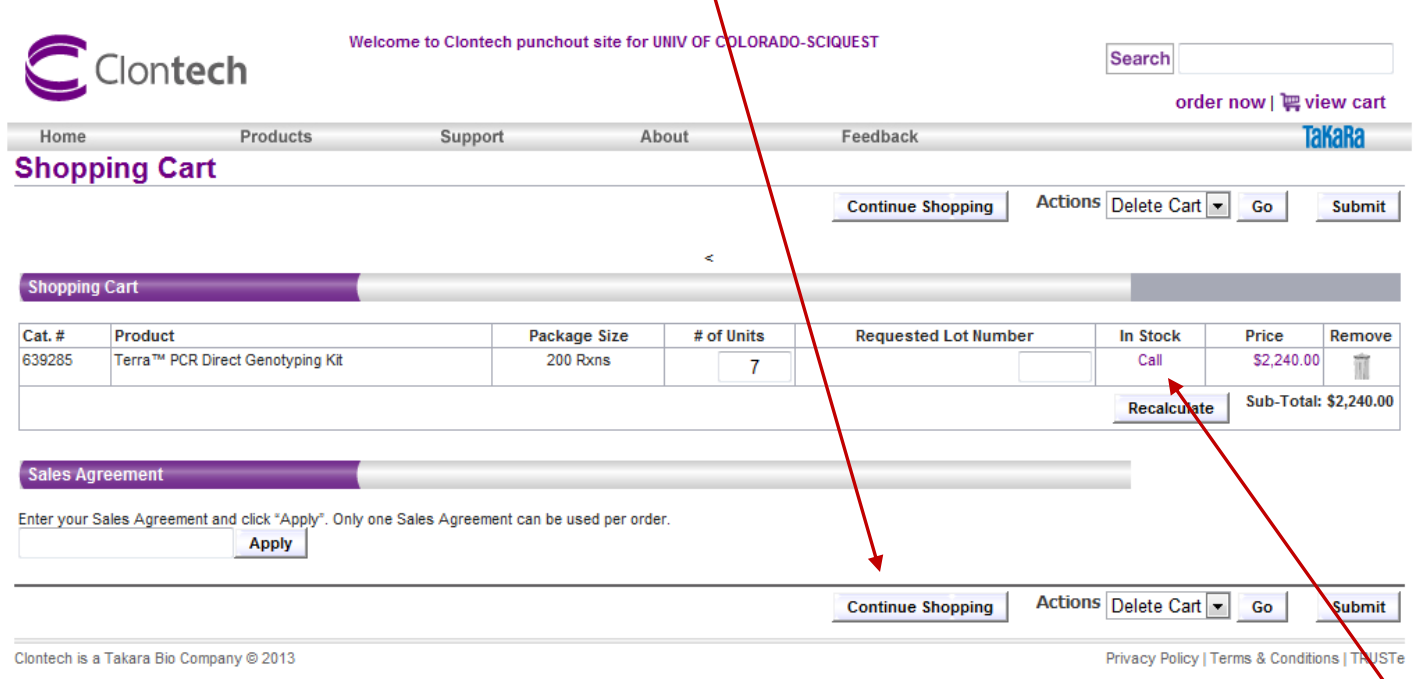

**You will also see the availability of all the items in your cart. You may be instructed to call Clontech for Special orders.**

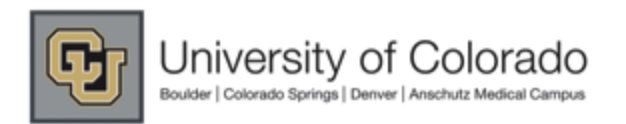

# Mørketplace

Actions Delete Cart

Go

**Submit** 

**Continue Shopping** 

#### **Clontech Punch-out User Guide**

**Within your Clontech shopping cart you'll have several options. You can adjust the the quantity of items in your cart, remove an item(s), specify a specific lot #, or add a sales agreement code.** 

- Recalculate **If you change the quantity of an item in your cart, or add a specific Lot #, ensure to select the button before checking out..**
- **If you have a sales agreement code, enter it into the text field and select apply. If the code is good, pricing will be changed within the shopping cart.**
- **If you've completed your shopping you can return your cart to the CU Marketplace by selecting**

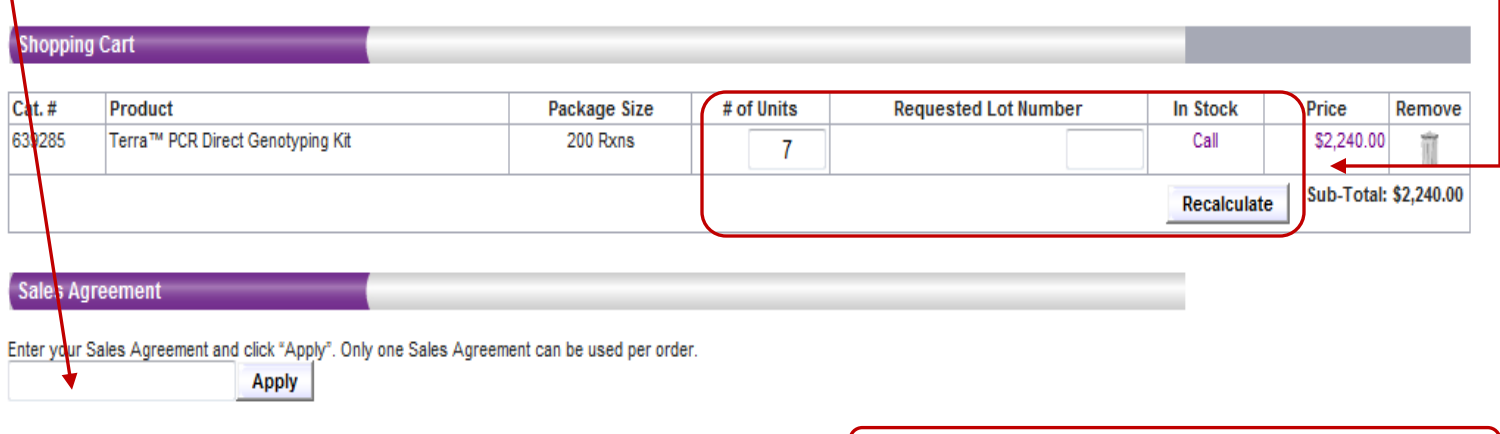

**Success! Now your Clontech order is in your CU M@rketplace shopping cart and you can submit your cart or assign it accordingly!**

#### **Don't forget to "name your cart" for reference and tracking purposes!**

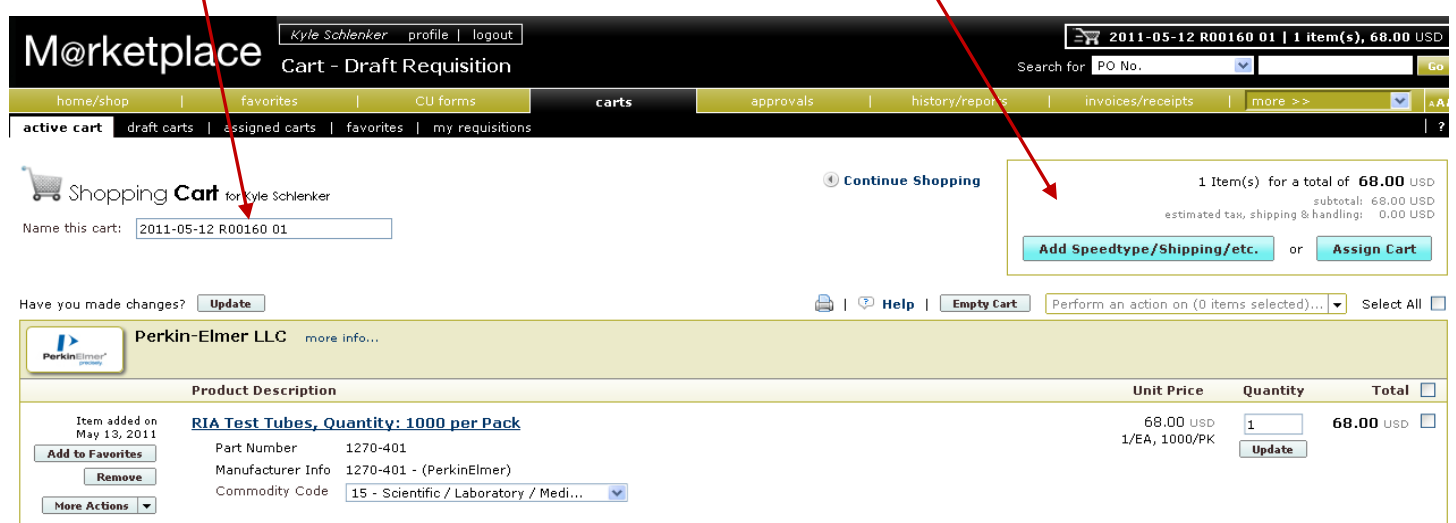

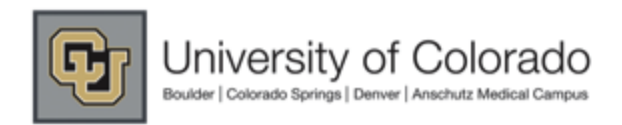

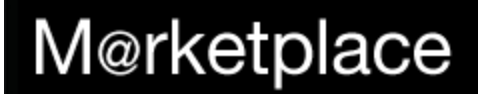

#### **Clontech Punch-out User Guide**

**If you need to add additioanl products, please re-visit the catalog and add to this cart or create another, new order. Don't forget to checkout the large array of tools, help guides, specials, and product support documents available on the Clontech homepage. To utilize the features, simply select the desired link and begin exploring. If you need further assistance with the catalog's functioanlity, please contact Clontech customer support at (800)662-2566.**

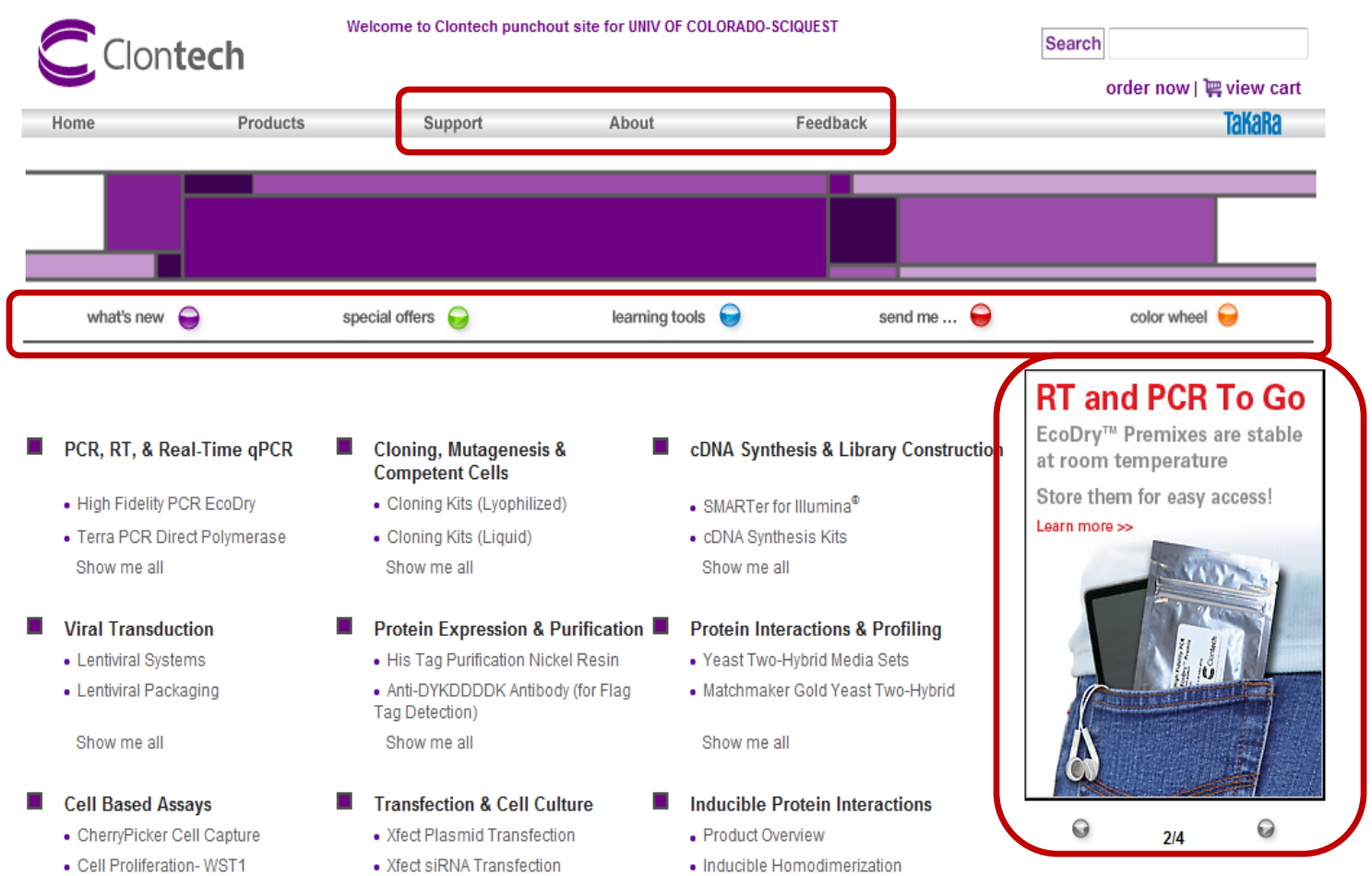